#### **Kumamoto Prefectural Uto Junior and Senior High school**

## 第4章 1人1台端末を活用した探究活動

#### 1.学習用端末 OS とソフトウェア

学習用端末 OS (Operating System) として、主に Google (グーグル) の「Chrome OS」、Apple (ア ップル)の「iPad OS」、Microsoft (マイクロソフト)の「Windows」の3種類が挙げられます。そ れぞれの OS でソフトウェアの名称や機能が異なるため、以下の一覧で整理をしましょう。

#### 学習用端末 OS とソフトウェアの名称・機能一覧

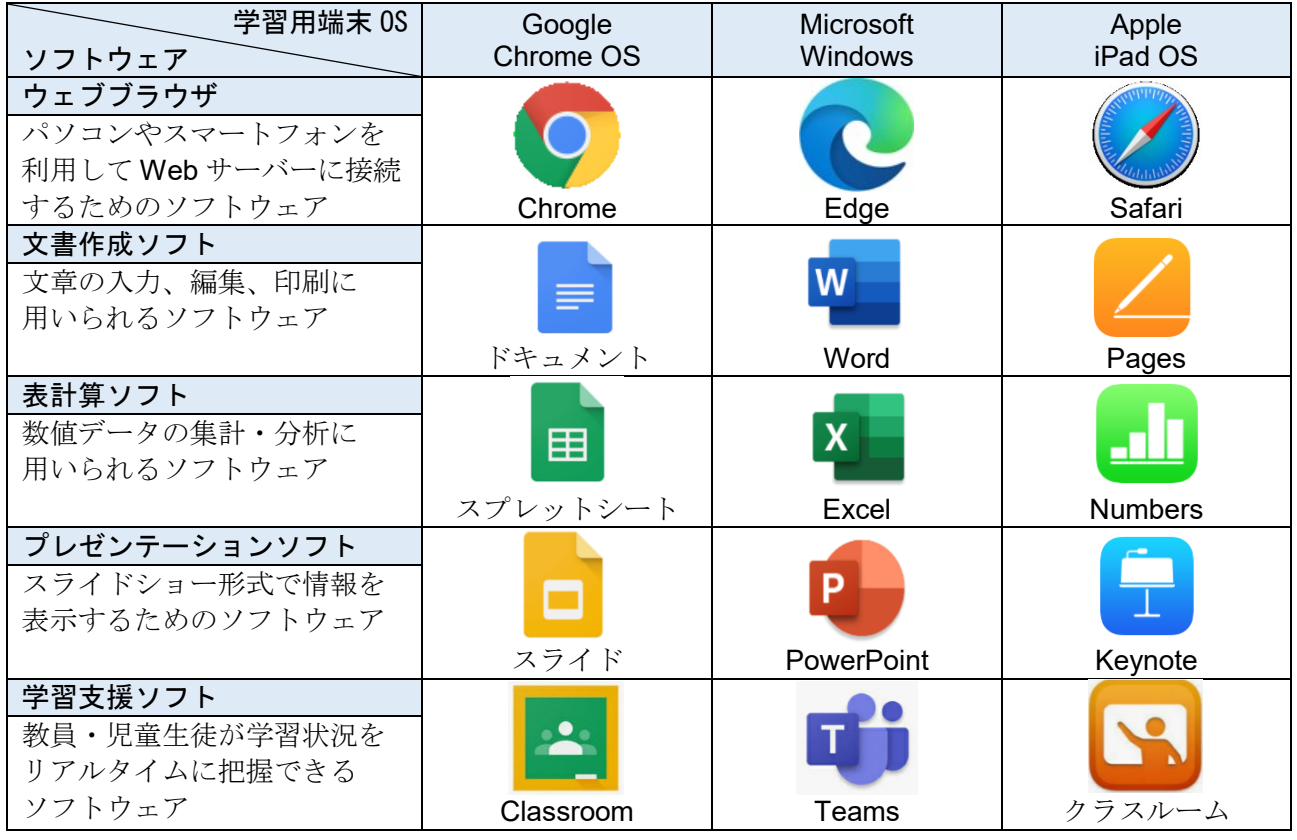

2.Chromebook と Google Workspace for Education

教育活動を充実させるために Chromebook (充電ケーブル、保管バック付き) が1人1台貸与され、 Google アカウントも付与されます。付与された Google アカウントを利用し、貸与された Chromebook や各自所有するパソコン、個人所有のスマートフォン等からログインすることができ、以下の一覧に まとめた Google Workspace for Education の様々な機能を利用することができます。

Google Workspace for Education とは

**❶ 無償【教育機関は無償利用】 ② 安全【広告等、表示なし(校内関係外は遮断)】**  便利【いつでも、どこでも、どの端末でも利用】 個人【学校配付の個人アカウント利用】 共有【資料データ保存・協働作業・連絡共有】 互換【Word Excel PowerPoint と互換性、無料】

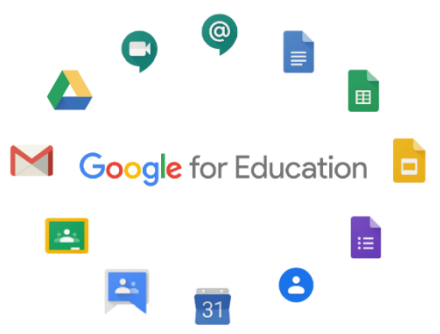

#### **Kumamoto Prefectural Uto Junior and Senior High school**

3.Google アカウント

1人1台貸与された Chromebook は以下の初期設定、ログインの際、Google アカウントが必要です ➊Chromebook の電源を入れ、ネットワークを選択してインターネットに接続 ➋利用規約に同意し、OS アップデートがある際は更新を行う ➌Google アカウントのメールアドレスとパスワードを入力 以下のように配付されるメールアドレスとパスワードを紛失しないように確実に保管しましょう

Google アカウント

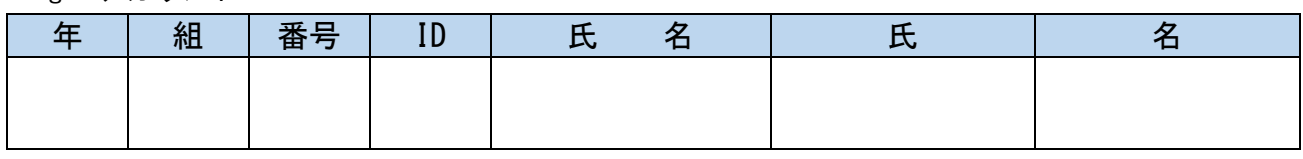

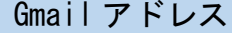

パスワードは各自、変更してください

初期パスワード

■各自所有の端末でも利用できるようにするためのセットアップ

各自所有するパソコン、個人所有のスマートフォン等からも付与された Google アカウントでログイ ンすることができます。個人所有の Google アカウントからログアウトして、付与された Google アカ ウントでログインしてください(Google Workspace for Education には権限あるため)

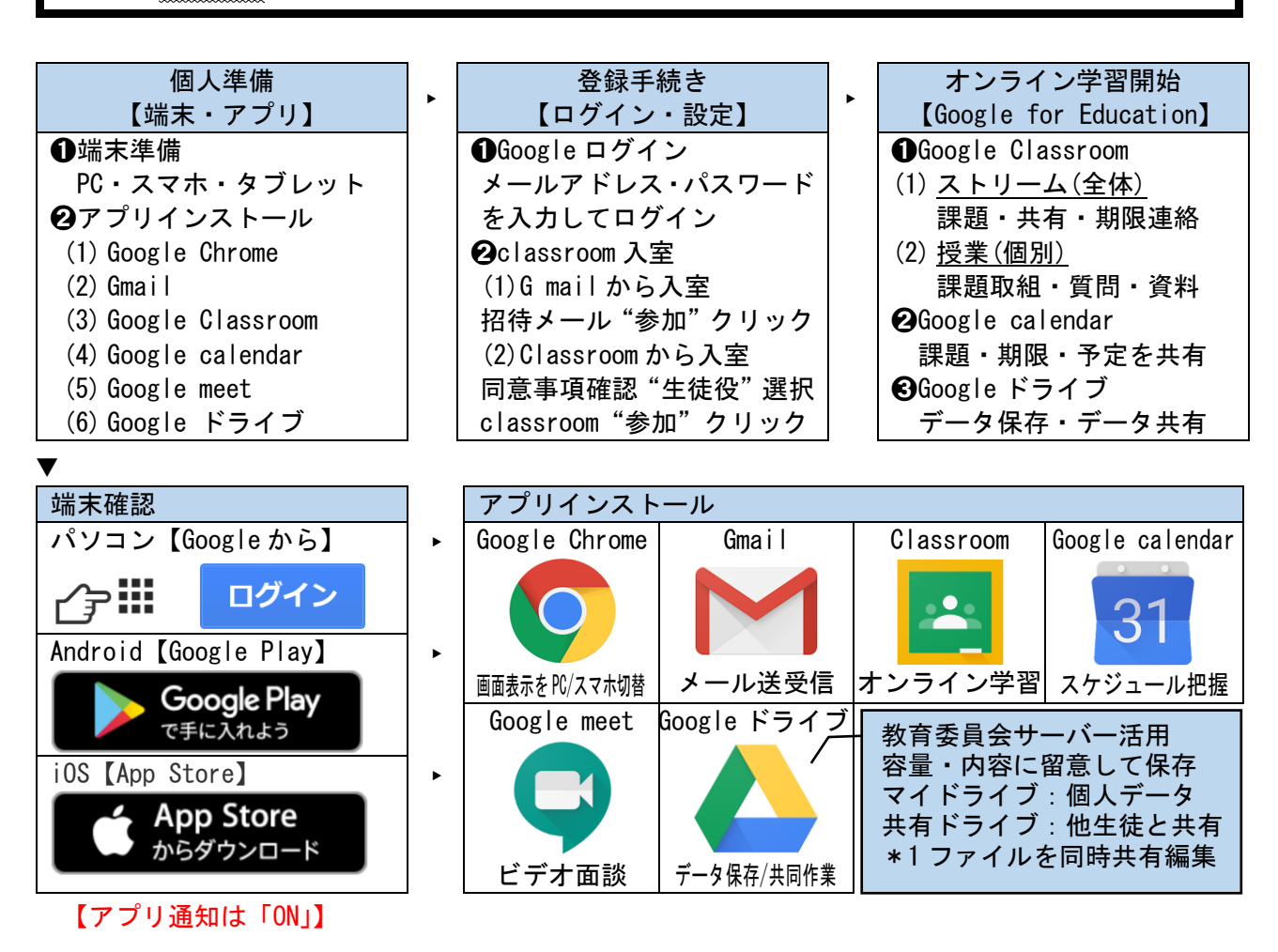

## **Kumamoto Prefectural Uto Junior and Senior High school**

4.Google Classroom 入室

教科「ロジック」では、1年次に「ロジックプログラム」を、2年・3年次に「SS 課題研究」または 「GS 課題研究」の classroom を開設します。➊スケジュール連絡、➋アンケート・提出物等連絡、 ➌各種発表会・大会案内、➍大学や研究機関等のイベント案内、➎探究活動データベース、など 探究活動の各段階で必要なコンテンツを共有します。「アプリ通知」を ON に設定してください。

◆Google classroom への入室方法【Classroom「参加」クリック】

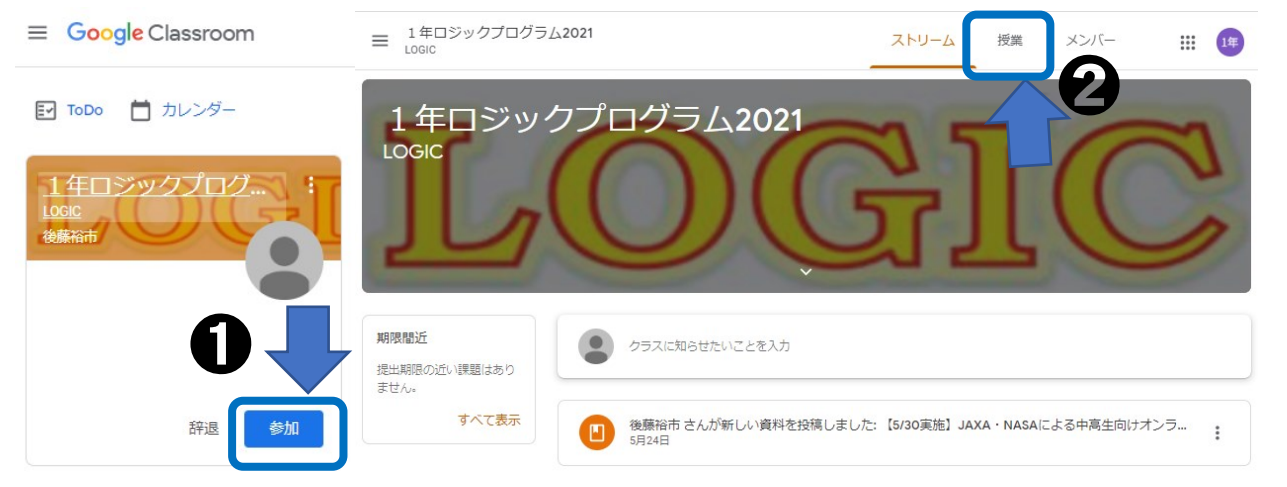

◆Google classroom の課題提出【授業タブから課題を選択し、提出後「完了としてマーク」をクリック】

5.Google classroom から Google ドライブへの接続

Google ドライブには「マイドライブ」と「共有ドライブ」の2つのフォルダがあります。 「マイドライブ」は個人のデータ(端末で撮影した写真や classroom で提出したデータ等)が保存。 「共有ドライブ」は設定(許可)したアカウントと共有したデータが同時に閲覧・編集が可能です

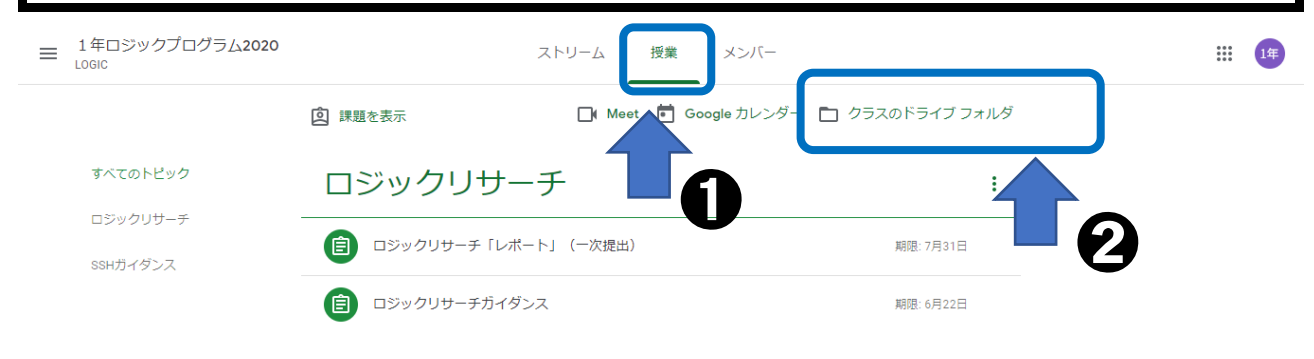

<sup>= 1</sup>年ロジックプログラム2021 SSHガイダンス·事前調査 ŧ あなたの課題 未提出 後藤裕市・4月12日 + 追加または作成 期限: 4月23日 (1) オープニング (5分) 完了としてマ 相当者紹介·リーフレット案内·SSHプロモーションドデオ  $(2)$  S S H 概要説明  $(20 \text{ A})$ ➋ s s H 概要説明・ロジックプログラム全体像説明 (3) SSH事前調査 紙アンケートにて記入後、回答フォームで入力 2 限定公開のコメント ➊ 後藤裕市先生にコメントを追加 ①SSHプロモーションビデオ SSHリーフレット.pdf **Boons** YouTube の動画 4分 **PDF** 194 - 2 194 195 200 195 令和3年度 (2021年度)... Google フォーム

**Kumamoto Prefectural Uto Junior and Senior High school**

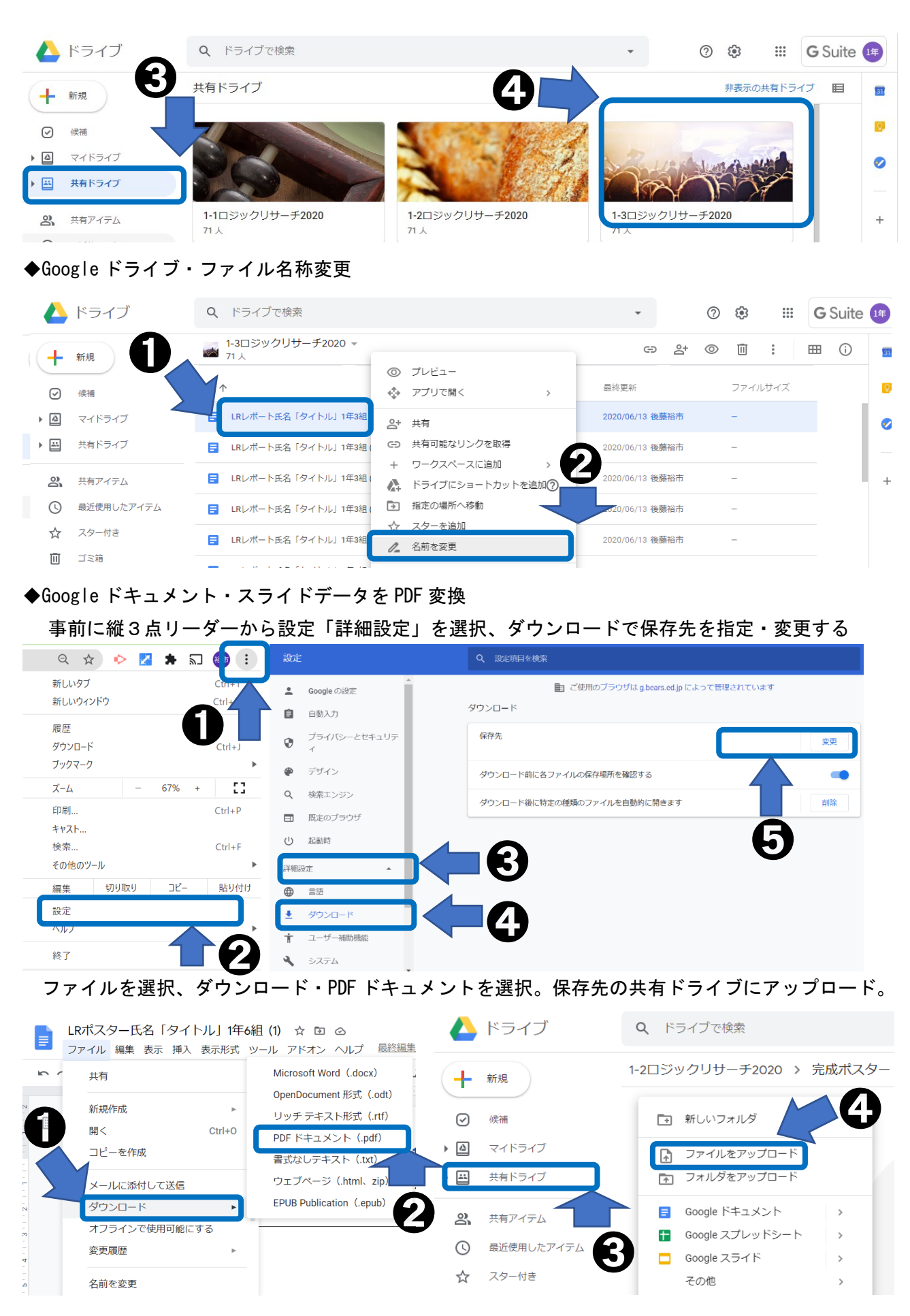

- 62 -

#### 熊本県立宇土中学校・宇土高等学校 **Kumamoto Prefectural Uto Junior and Senior High school**

6.Google ドキュメントで研究要旨や研究論文、ポスターを作成

◆ファイル「ページ設定」から【余白(cm)】や【ページの向き】を設定する。フォントを追加する。

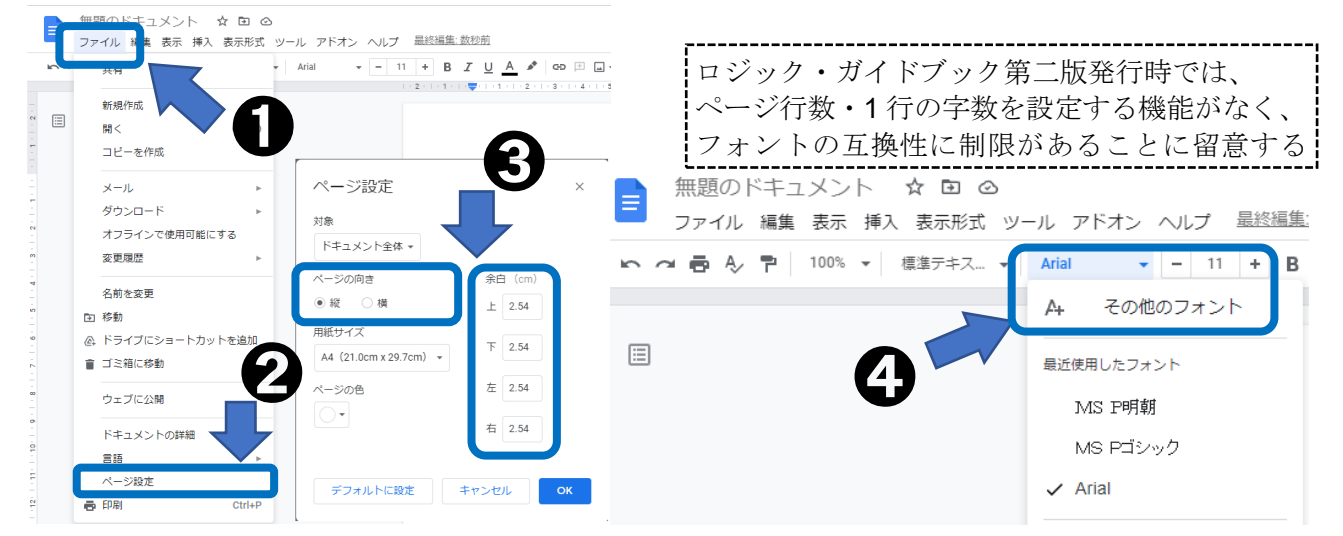

◆書式形式「行間隔と段落の間隔」のカスタム、「列」のオプションから詳細を設定する

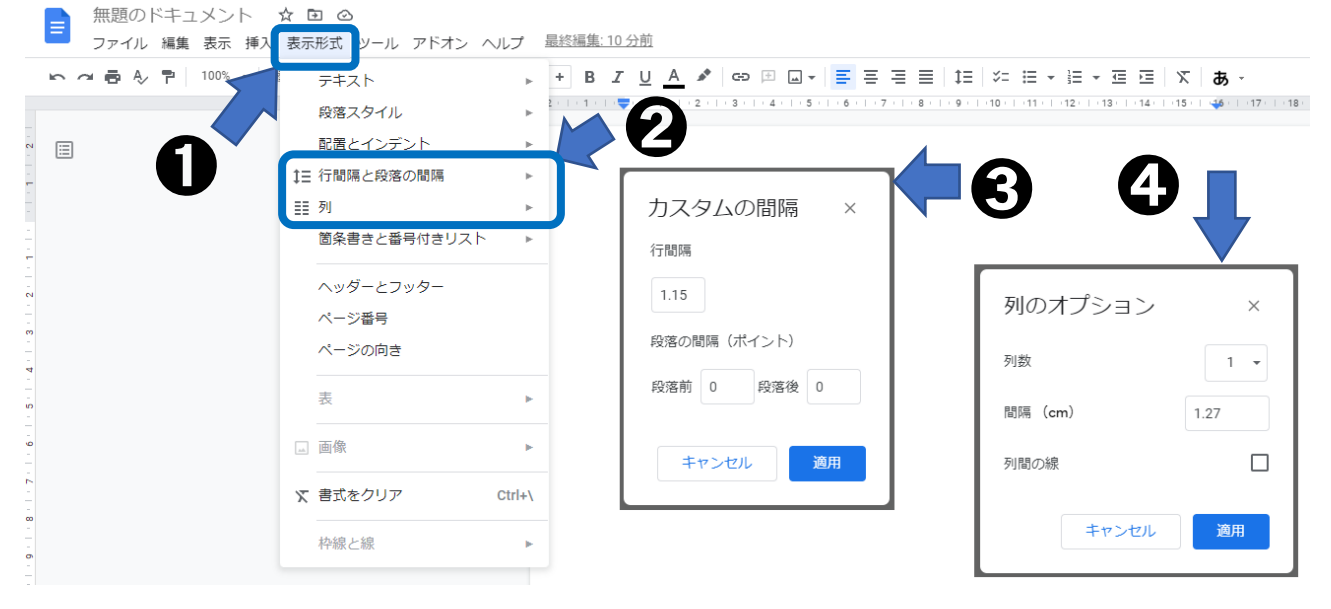

- 7.Google スライドでポスターを作成
- ◆ファイル「ページ設定」から【カスタム】で【縦(cm)×横(cm)】を設定する

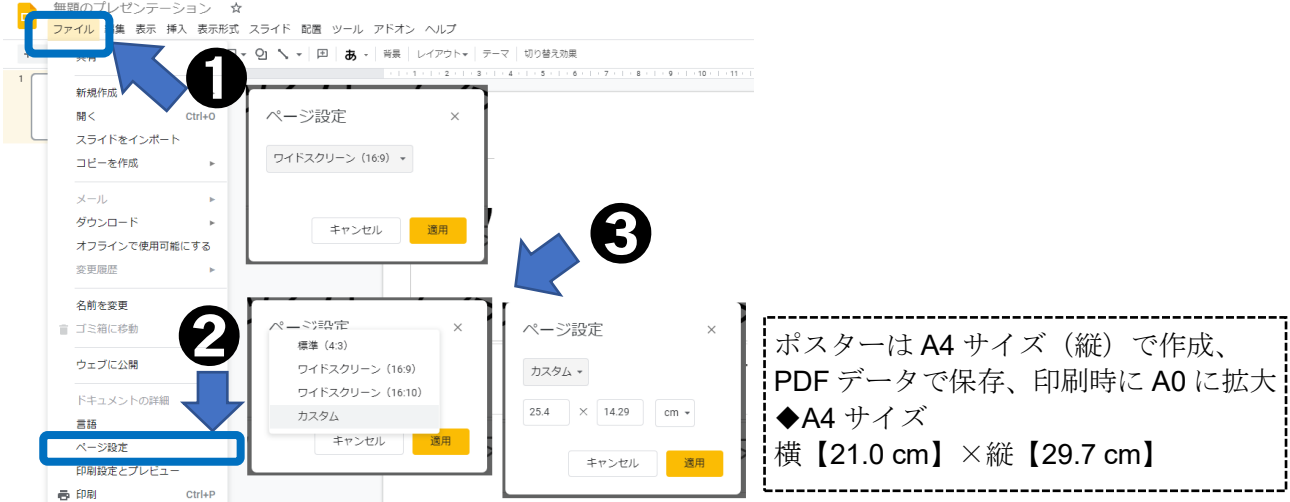

- 63 -